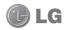

Some of the contents in this manual may differ from your phone depending on the software of the phone or your service provider. This handset is not recommended for blind disability person due to touch screen keypad.

# GT350i User Guide

### Part 15.21 statement

" Change or Modifications that are not expressly approved by the manufacturer could void the user's authority to operate the equipment. "

### Part 15.105 statement

This equipment has been tested and found to comply with the limits for a class B digital device, pursuant to Part 15 of the FCC Rules.

These limits are designed to provide reasonable protection against harmful interference in a residential installation. This equipment generates uses and can radiate radio frequency energy and, if not installed and used in accordance with the instructions, may cause harmful interference to radio communications. However, there is no guarantee that interference will not occur in a particular installation. If this equipment does cause harmful interference or television reception, which can be determined by turning the equipment off and on, the user is encouraged to try to correct the interference by one or more of the following measures:

- Reorient or relocate the receiving antenna.
- Increase the separation between the equipment and receiver.
- Connect the equipment into an outlet on a circuit different from that to which the receiver is connected.
- Consult the dealer or an experienced radio/TV technician for help.

# Part 15 Class B Compliance

This device and its accessories comply with part15 of FCC rules.

Operation is subject to the following two conditions:

- (1) This device & its accessories may not cause harmful interference.
- (2) This device & its accessories must accept any interference received,

including interference that may cause undesired operation.

## **Body-worn Operation**

This device has been tested for typical body-worn operations

with the distance of 0.79inches (2.0cm) from the user's body.

To comply with FCC RF exposure requirements, a minimum separation distance

of 0.79inches(2.0cm) must be maintained from the user's body.

Additionally, Belt clips, holsters & other body-worn accessories may not contain metallic components.

## Getting to know your phone

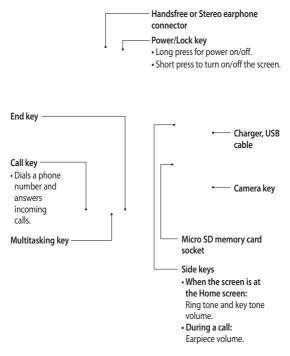

### Open view

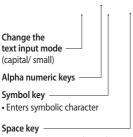

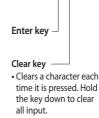

Use to enter a space when editing.

WARNING: Placing a heavy object on the phone or sitting on it while it is in your pocket can damage the phone's LCD and touch screen functionality.

### Open view

------ Battery cover

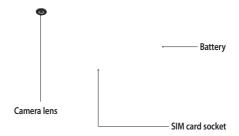

# Installing the SIM and battery

#### 1 Remove the battery cover

Slide the battery cover towards the bottom of the phone and away from it.

#### 2 Install the SIM card

Slide the SIM card into the SIM card holder making sure that the gold contact area on the card is facing downwards. Please make sure the battery is removed from the phone before installing the SIM card. To remove the SIM card, pull it gently outwards. MARNING: Do not use your fingernail to remove the battery.

A WARNING: Do not remove the battery when the phone is switched on, as this may damage the phone.

#### 3 Install the battery

Insert the top of the battery into the top edge of the battery compartment first. Ensure that the battery contacts align with the phone's terminals. Press the bottom of the battery until down it clicks into place.

# Charging your phone

Remove the charger socket cover on the side of your GT350i. Connect the Travel Adapter (Charger) and the included USB cable. Connect the USB cable into the phone and plug it into a power socket. Your GT350i must be charged until the "Battery full" message appears on the screen. **NOTE:** The battery must be fully charged initially to improve battery full" message and keep the phone on charge overnight.

# Memory card

#### Installing a memory card

You can expand the memory space on your phone by using a MicroSD memory card.

NOTE: A memory card is an optional accessory.

 Open the memory card slot cover on the left-hand edge of the phone.

2 Slide the memory card into the slot until it clicks into place. Make sure the gold contact area is facing downwards.

#### Formatting the memory card

Your memory card may already be formatted. If it isn't, you will need to format it before you can start to use it.

- From the Home screen select :: , then Phone settings in SETTINGS tab.
- 2 Touch Memory info then choose External memory.
- 3 Touch Format and then confirm your choice.
- 4 Enter the password, if one is set. Your card will then be formatted and ready to use.

NOTE: If there is existing content on your memory card, the folder structure may be different after formatting since all files will have been deleted.

# Using your touch screen

#### Touch screen tips

- To select an item, touch the centre of the icon.
- Do not press too hard. The touchscreen is sensitive enough to pick up a light, firm touch.
- Use the tip of your finger to touch the option you require. Be careful not to touch any other keys.
- Whenever your GT350i is not in use, it will return to the lock screen.

#### Control the touch screen

The controls on the GT350i touch screen change dynamically depending on the task you are carrying out.

#### **Opening Applications**

To open any application, simply touch its icon.

#### Scrolling

Drag from side to side to scroll. On some screens, such as the Recent Histroy, you can also scroll up or down.

## Your home screen

You can drag and click what you need right away in all home screen types.

| Active |                                                                                                    | Active |                                                                                                    |
|--------|----------------------------------------------------------------------------------------------------|--------|----------------------------------------------------------------------------------------------------|
|        | Widget home<br>screen<br>When you touch<br>and on the<br>bottom right of<br>the screen, the<br>mobile widget<br>panel appears.<br>When you select<br>widget and<br>dragging it onto |        | Speed dial home<br>screen<br>You can call, send<br>a message or<br>edit the contact<br>directly in this<br>home screen.<br>When you touch<br>the speed<br>dial list appears,<br>and you can drag |
|        | the screen, the                                                                                                    |        | your speed dials                                                                                                    |

onto the screen.

widget will appear on the home screen in the spot where it was dropped.

#### Active

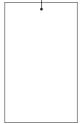

Livesquare home screen On the Livesquare screen, You can easily make a call and send a message to the number allocated to an avatar. To use the call

TIP! The User Interface is based on three types of Homescreen. To swap between the home screens just wipe quickly over the display from left to right, or from right to left.

messaging or contacts function, select an avatar and choose the **Quick key** icon you want to use.

## Your home screen

#### The quick keys

The quick keys on your home screen provide easy, one-touch access to the functions you use the most.

| Couch to bring up the touch dialling pad to make a call.                                                                | Touch to open your<br>Contacts. To search for<br>the number you want to<br>call, enter the name of the<br>contact at the top of the<br>screen using the touchpad.<br>You can also create new<br>contacts and edit existing<br>ones. |
|----------------------------------------------------------------------------------------------------|----------------------------------------------------------------------------------------------------|
| Touch to access the<br>Messaging menu. From here<br>you can create a new SMS or<br>MMS, or view your message<br>folder. | Touch to open the full <b>Top</b><br><b>menu</b> which is divided into<br>four categories.                                                                                                    |

#### The status bar

The status bar uses various icons to indicate things like signal strength, new messages and battery life, as well as telling you whether your Bluetooth or GPRS is active.

Below is a table which explains the meaning of the icons you're most likely to see in the status bar.

| lcon        | Description                                           |
|-------------|-------------------------------------------------------|
| 6           | Multitasking                                          |
| "Tail       | Network signal strength<br>(number of bars will vary) |
| ۹.<br>۳     | EDGE in use                                           |
| T           | No network signal                                     |
|             | Remaining battery life                                |
|             | Battery empty                                         |
| $\boxtimes$ | New text message                                      |
| 00          | New voice message                                     |
| $\ge$       | Message inbox is full                                 |
|             | Message sending failed                                |
| 函           | Multimedia message sending failed                     |
| )e(         | Unread Emails in mail inbox                           |

| lcon             | Description                                                        |
|------------------|--------------------------------------------------------------------|
| )ei              | Send failed                                                        |
| U                | An alarm is set                                                    |
| ſ                | Customised Profile in use<br>(The number in the icon<br>will vary) |
| $\triangleleft$  | Normal profile in use                                              |
| 4                | Outdoor profile in use                                             |
| Â                | Silent profile in use                                              |
| ß                | Headset in use                                                     |
| 4                | Calls are diverted                                                 |
| B                | Roaming                                                            |
| ŝ                | Flight mode is on                                                  |
| Ø                | Bluetooth is active                                                |
| $\triangleright$ | BGM play                                                           |
|                  | BGM pause                                                          |
|                  | Memory card is enabled<br>for use                                  |

## Your home screen

# Changing your Status from the status bar

Touch the centre of the status bar to open the Status Summary. It shows the current Time, Network, SVC ID, Battery, Handset memory, External Memory, Profile, MP3s and Bluetooth status. Here you can set the Profile type, play/pause MP3s and activate/ deactivate Bluetooth.

| · · · · · | -Status bar |
|-----------|-------------|
|           |             |
|           |             |
|           |             |
|           |             |
|           |             |
|           |             |
|           |             |

#### Using the Multi-tasking function

Short press the multi-tasking hard key D to open the Multitasking menu. From the Running App. tab you can view all the applications that are running and access them. You can launch and edit your Favourite applications from the Favourite Apps. tab.

When you have an application running in the background (e.g. a game or the FM radio), will appear in the status bar.

# Calls

#### Making a call

- Touch keypad.
- 2 Key in the number using the keypad.
- 3 Touch 📞 to initiate the call.
- 4 To end the call, press the Smart key.

TIP! To enter + for making an international call, press and hold ••.

TIP! Press the power key to lock the touchscreen to prevent calls being made by mistake.

#### Making a call from your contacts

- 1 From the home screen touch L to open the Contacts.
- 2 Tap the Name field box on the top of the screen and enter the first few letters of the contact you would like to call using the keypad.
- 3 From the filtered list, touch the Call icon next to the contact you want to call. The call will use the default number if there is more than one for that contact.
- 4 Or, you can touch the contact name and select the number to use if there is more than one for that contact to use. You can also touch to initiate the call to the default number.

#### Answering and rejecting a call

When your phone rings, touch the Smart key to answer the call.

To mute the ringing, slide up the lock screen. This will unlock the phone if it is locked, then tap **4**×. This is useful if you forgot to change your profile to Silent for a meeting. Touch **Reject** to reject an incoming call.

# Calls

#### In-call options

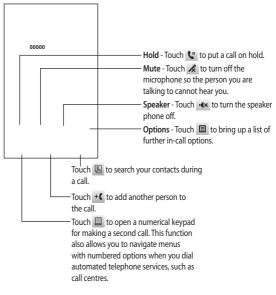

TIP! To scroll through a list of options or your list of contacts, touch the last item visible and slide your finger up the screen. The list will move up so more items become visible.

#### Speed dialling

You can assign a frequently-called contact to a speed dial number.

- 1 Select Contacts in the COMMUNICATION tab and touch and select Speed dials.
- 2 Your voicemail is already set to speed dial 1. You cannot change this. Touch any other number to assign it a speed dial contact.
- 3 Your Contacts will open. Select the contact you want to assign to that number by touching their phone number once. To find a contact, tap the Name field box and enter the first letter of the name of the contact required.

#### Making a second call

- During your initial call, touch and type the number you want to call.
- 2 Touch & to connect the call.
- 3 Both calls will be displayed on the call screen. Your initial call will be locked and the caller put on hold.
- 4 To change between the calls, touch or press the number of the held call.
- 5 To end one or both calls press and select End followed by All, Held or Active.

TIP! Touch any single call log entry to view the date, time and duration of the call.

NOTE: You will be charged for each call you make.

# Calls

#### Using call divert

- Touch Call settings in the SETTINGS tab.
- 2 Touch Call divert.
- 3 Choose whether to divert all voice calls, when the line is busy, when there is no answer or when you cannot be contacted.
- 4 Enter the number you want to divert to.
- 5 Touch Request to activate.

**NOTE:** Charges are incurred for diverting calls. Please contact your network provider for details.

TIP! To turn off all call diverts, select **Deactivate all** from the **Call divert** menu.

#### Using call barring

- Touch Call settings in the SETTINGS tab.
- 2 Touch Call barring.
- 3 Choose any or all of the six options: All outgoing Outgoing international Outgoing international calls except home country All incoming Incoming when abroad Deactivate all
- 4 Enter the call barring password. Please check with your network operator about this service.

TIP! Select Fixed dial numbers from the Call settings options to turn on and compile a list of numbers which can be called from your phone. You'll need your PIN2 code from your operator. Only numbers included in the fixed dial list can be called from your phone.

# Changing the common call setting

- Touch Call settings in the SETTINGS tab.
- 2 Scroll and touch Common settings. From here you can adjust the settings for:

Call reject - Slide the switch to ON to highlight the Reject list. You can touch the text box to choose from all calls, specific contacts or groups, or those from unregistered numbers (those not in your contacts) or with no caller ID. Touch Save to change the setting.

Send my number - Choose whether your number will be displayed when you call someone.

Auto redial - Slide the switch left for ON or right for OFF.

Answer mode - Choose whether to answer the phone using the Smart key or any key.

Minute minder - Slide the switch left to ON to hear a tone every minute during a call.

#### BT answer mode - Select Handsfree to be able to answer a call

using a Bluetooth headset, or select Handset to press a key on the handset to answer a call.

Save new number - Select Yes to save a new number.

### Contacts

#### Searching for a contact

- Touch Contacts in the COMMUNICATION tab.
- 2 You see a list of contacts. Typing in the first letter of a contact's name in the Name field will jump the menu to that alphabetical area of the list.

**TIP!** The alphabetical keypad is displayed once you tap the Name field.

Or touch 🔝 from the home screen.

#### Adding a new contact

- 1 Touch Contacts in the COMMUNICATION tab and touch Create new contacat.
- 2 Choose whether to save the contact to your Handset or SIM.
- 3 Enter your first and last name.
- 4 You can enter up to five different numbers per contact. Each entry has a preset type Mobile, Home, Office, Pager and Fax.
- 5 Add an email addresses. You can enter up to two different email addresses per contact.

- 6 Assign the contact to one or more groups. You can assign up to three groups per contact. Choose between No group, Family, Friends, Colleagues, School or VIP.
- 7 You can also add a Ringtone, Birthday, Anniversary, Homepage, Home address, Company name, Job title, Company address, Memo and Livecon.
- 8 Touch Save to save the contact.

#### Creating a group

- 1 Touch Contacts in the COMMUNICATION tab. And touch Groups.
- 2 Touch Create new group or touch and select Create new group.
- 3 Enter a name for your new group. You can also assign a ringtone to the group.
- 4 Touch Save.

NOTE: If you delete a group, the contacts which were assigned to that group will not be lost. They will remain in your **Contacts**.

# Changing your contact settings

You can adapt your contact settings so that your **Contacts** suits your own preferences.

- 1 Touch Contacts in the COMMUNICATION tab and touch , then touch Settings.
- 2 From here, you can adjust the following settings:

Contact list settings - Adjust the Contacts location, Name display and Quick command key settings.

#### Send all contacts via Bluetooth

 Send all of your contacts to another device using Bluetooth.
 You will be prompted to turn on Bluetooth if you select this option.

Backup contacts - Performs a backup your contacts on to the external memory. This option requires external memory.

Restore contacts - Restores your contacts from the external memory. This option requires external memory. Clear contacts - Delete all your contacts. Choose between Handset and SIM and touch Yes if you are sure you want to wipe your contacts.

# Messaging

#### Messaging

Your GT350i combines SMS and MMS into one intuitive and easy-to-use menu.

#### Sending a message

- 1 Touch Messaging in the COMMUNICATION tab. And touch New message to begin composing a new message.
- 2 Touch Insert to add an image, video, sound, template and so on.
- 3 Touch Recipient at the bottom of the screen to enter the recipients. Then enter the number or touch
   To select a contact. You can even add multiple contacts.
- 4 Touch Send when ready.

▲ WARNING: If an image, video or sound is added to an SMS it will be automatically converted to an MMS and you will be charged accordingly.

#### Entering text

There are two ways to enter text:

#### Touch keypad and Qwerty.

Touch to turn on Table mode. This mode is only used when you have Keypad as the input method.

Touch () to choose the writing language.

Touch to change between numbers, symbols and text input.

Use **Shift** key to change between capital or lowercase input.

#### T9 mode

The T9 mode uses a built-in dictionary to recognise the words you're writing based on the sequence of keys you've touched. It predicts the word you are inputting and suggests alternatives.

#### Setting up your email

Touch E-mail in the COMMUNICATION tab.

If the email account is not set up, start the email set up wizard and finish it. You can check and edit settings by selecting . You can also check the additional settings that were filled in automatically when you created the account.

#### Retrieving your emails

You can automatically or manually check your account for new emails. To check manually:

- 1 Touch E-mail in the COMMUNICATION tab.
- 2 Touch the account you want to use.
- 3 Touch Inbox.
- 4 Touch and select Retrieve or Synchronisation..

#### Sending an email using your new account

- 1 Touch New e-mail and a new email will open.
- 2 Complete the message.
- 3 Touch Send and your email will be sent.

#### Changing your email settings

- 1 Touch E-mail in the COMMUNICATION tab.
- 2 Touch and select E-mail settings and then you can adapt the following settings:

E-mail accounts - Set up the Email account.

Preferred e-mail - Select the email account you want to use.

Allow reply e-mail - Choose to allow the sending of read confirmation messages.

Request reply e-mail - Choose whether to request read confirmation messages.

Retrieve interval - Choose how often your GT350i checks for new email messages.

Retrieve amount - Choose the number of emails to be retrieved at any one time.

Include message in Fwd. & Reply - Choose to include the original message in your reply.

Include attachment - Choose to include the original attachment in any reply.

## Messaging

Auto retrieval in roaming - Choose whether to retrieve your messages automatically when abroad (roaming).

New e-mail notification - Choose whether to be alerted to new emails.

Signature - Choose the signature for E-mail and MMS you want to set. You can register one or more of signatures.

Priority - Choose the priority level of your email messages.

Mail sending size - Set the maximum size of sending mail.

E-mail counter - Input the date you want. You can check emails you sent during that period.

#### Message folders

There are five folders in Messaging menu.

Inbox - All the messages you receive are placed into your inbox.

**Drafts** - If you do not finish writing a message, you can save what you have done in this folder.

Outbox - This is a temporary storage folder while messages are being sent.

Sent items - All the messages you have sent are placed in this folder. My folders - Create folders to store your messages.

# Changing your text message settings

Touch Messaging in the COMMUNICATION tab and touch Settings. Select Text message. You can make changes to:

Text message centre - Enter the details of your message centre.

Delivery report - Slide the switch left to receive confirmation that your messages have been delivered.

Validity period - Choose how long your messages are stored at the message centre.

Message types - Convert your text into Text, Voice, Fax, X.400 or E-mail.

Character encoding - Choose how your characters are encoded. This impacts the size of your messages and therefore data charges.

Send long text as - Choose to send long messages as Multiple SMS or as an MMS.

# Changing your multimedia message settings

Touch Messaging in the COMMUNICATION tab. Scroll and choose Settings and Multimedia message. You can make changes to: Retrieval mode - Choose between Home network or Roaming network. If you then choose Manual you will receive only notifications of MMS and you can then decide whether to download them in full.

**Delivery report** - Choose to request and/or allow a delivery report.

Read reply - Choose to request and/ or allow a reply.

Priority - Choose the priority level of your MMS.

Validity period - Choose how long your message is stored at the message centre.

Slide duration - Choose how long your slides appear on the screen.

Creation mode - Choose your message mode.

**Delivery time** - Choose how long to wait before a message is delivered.

Multi msg centre - Choose one from the list or add a new message centre.

#### Changing your other settings

Touch Messaging in the COMMUNICATION tab. And touch Settings.

Service message - Choose to receive or block service messages. You can also set your message security by creating trusted and untrusted lists of senders in Service security option.

Message counter - Choose to set period for counting messages.

Info. service - Choose whether to turn Cell broadcast on/off and select your channels and languages.

### Camera

#### Getting to know the viewfinder

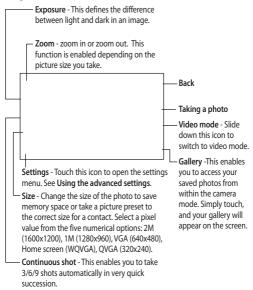

TIP! You can bring up the options by tapping the screen. They automatically turn off after a few seconds.

#### Taking a quick photo

- 1 Long press the key on the right side of the phone.
- 2 When the camera has focused on your subject, touch the an on the right-center of the screen to take a photo. You can also press the a key on the side of the phone firmly.

TIP! To switch to the camera mode or video mode, slide up/down the camera or video icon on the centre-right of the viewfinder.

#### After taking a photo

Your captured photo will appear on the screen. The name of the image runs along the bottom of the screen.

- Touch to send the photo as a message, email or via Bluetooth.
- Touch to set a Home screen, Contacts image, Startup image or Shutdown image.

Touch to edit the photo.

Touch to edit the name of the captured picture.

Touch to delete the photo you have just taken and confirm by touching Yes. The "Deleted" message appears.

Touch to open your gallery.

### Camera

#### Using the advanced settings

From the viewfinder, touch to open all the advanced settings options.

Colour Effect - Choose a colour tone to apply to the photo you're taking. There are four colour tone options: Off, Black & White, Negative or Sepia.

White balance - Choose from Auto, Incandescent, Sunny, Fluorescent or Cloudy.

Night mode - Useful to use in dark places.

Self-timer - The self-timer allows you to set a delay before the camera takes the picture, after the capture button is pressed. Choose from 3 seconds, 5 seconds or 10 seconds. Great for the group photo you want to be part of.

Quality - Choose between Super fine, Fine and Normal. The finer the quality the sharper a photo will be, but the file size will increase. This means you'll be able to store fewer photos in your memory. View mode - Choose between Full screen or Full image. In Full screen, the image may be cropped to fit the screen.

Select storage - Choose whether to save your photos to the Handset memory or to the External memory.

Show captured image - Choose to view the picture with options after taking a photo.

Hide icons - Choose the camera settings icons to be hidden manually or automatically.

Shutter sound - Select one of the three shutter sounds.

Grid screen - Choose from Off, Simple cross or Trisection.

Reset settings - Reset all the camera settings.

### Video camera

#### Getting to know the viewfinder

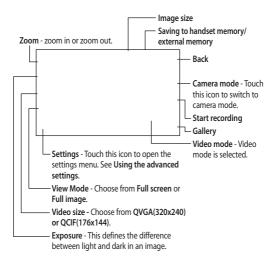

TIP! You can close all shortcut options for a clearer viewfinder screen. Simply touch the centre of the viewfinder once. To recall the options, touch the screen again.

## Video camera

#### Making a quick video

 Long press the camera key on the right side of the phone for a few seconds.

TIP! To switch to the camera mode or video mode, slide up/down the camera or video icon on the right centre of the viewfinder.

- 2 Holding the phone horizontally, point the lens towards the subject of the video.
- 3 Press the camera key on the phone once to start recording. Or touch the red dot .
- 4 Rec will appear at the bottom of the viewfinder with a timer at the bottom showing the length of the video.
- 5 To pause the video, touch i and resume by selecting .
- 6 Touch let on screen or press the a second time to stop recording.

#### After making a video

A still image representing your captured video will appear on the screen. The name of the video runs along the bottom of the screen together with seven icons down the left and right sides .

Touch to play the video.

Touch to send the video as a Message or Email or by Bluetooth or YouTube. Please check with your service provider to confirm which profile to use when uploading content to Youtube. (Charges may apply)

Touch to edit the video.

Touch to edit the name of the selected picture.

Touch to delete the video you have just made and confirm by touching Yes. The viewfinder will reappear.

• Touch to shoot another video straight away.

Touch to view a gallery of saved videos and images.

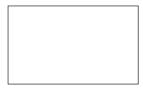

#### Using the advanced settings

From the viewfinder, touch **Settings** to open all the advanced settings options.

Colour Effect - Choose a colour tone to use on your new video. Off, Black & White, Negative, Sepia.

White balance - The white balance ensures that any white in your videos is realistic. In order for your camera to correctly adjust the white balance, you may need to determine the light conditions. Choose from Auto, Incandescent, Sunny, Fluorescent or Cloudy.

Quality - Choose between Super fine, Fine and Normal. The finer the quality, the sharper a video will be, but the file size will increase. As a result, you will be able to store fewer videos in the phone's memory. **Duration** - Set a time limit for your video. Choose whether or not to send the video as an MMS.

TIP! If you choose MMS duration, choosing a lower image quality will enable you to shoot a longer video.

Select storage - Choose whether to save your videos to the Handset memory or to the External memory.

Voice - Choose whether or not to record a video with sound.

Hide icons - Choose the camera settings icons to be hidden manually or automatically.

Reset settings - Reset all the video camera settings.

# Your photos and videos

#### Viewing your photos and videos

- 1 Touch Gallery in the ENTERTAINMENT tab. Or Touch on your camera preview screen. You can check your pictures and videos.
- 2 Your gallery will appear on the screen.
- **3** Touch the video or photo to open it fully.
- 4 To play the video touch . To pause playback touch .

TIP! Flick left or right to view other photos or videos.

# Capturing an image from a video

- 1 Select the video you would like to capture an image from.
- 2 Touch II to pause the video on the frame you'd like to convert to an image and touch the upper left side of the screen to open the I menu.
- 3 From the options menu select .
- 4 The image will appear on the screen, with its image name.

- 5 Touch ᅿ to return to the video.
- 6 The image will be saved in your My stuff folder and appear in the gallery.

#### \land WARNING: Some

functions will not work properly if the multimedia file has not been recorded on the phone.

# Viewing your photos as a slide show

Slideshow mode will show all the photos in your gallery one at a time as a slideshow. Videos can not be viewed as a slideshow.

- 1 Touch I in the Gallery, then scroll and select Slide show.
- 2 The slideshow will begin.

There are options within slideshows:

Touch ᅿ to go back.

- II Touch to pause the slideshow on a particular photo.
  - Touch again to resume playback.
  - Touch to show random.
- Touch to increase or decrease

the speed of the slideshow.

#### Setting a photo as wallpaper

- 1 Touch Gallery in the ENTERTAINMENT tab.
- 2 Touch the photo you would like to set as wallpaper.
- 3 Touch the screen to open the menu
- 4 Touch
- 5 You can change the size of the picture with 🕀.
- 6 When you are happy with the picture touch Set.
- 7 Choose from the options what you want to change: All, Widget, Speed dial.

#### Editing your photos

- 1 Open the photo you'd like to edit and touch 🖳 to bring up the options.
- 2 Touch the icons to alter your photo: Move your finger across the

screen to select the area

Draw something on your photo freehand. Select the line thickness from the four options, then the colour you want to use.

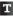

Add writing to the picture.

Decorate your photo with stamps. Choose from the different stamps and colours and touch your photo where you want to place them.

Erase whatever you draw. You can also select the eraser size.

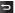

Touch to return to the gallery.

Save the changes you have made to the photos. Select to save the changes over the Original file, or as a New file. If you select New file, enter a file name.

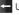

Undo the last effect or edit you made to the photo.

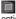

Touch to open the Filter options.

You can adjust the selected photo.

## Multimedia

You can store any multimedia files on your phone's memory so that you have easy access to all your pictures, sounds, videos and games. You can also save your files to a memory card. Using a memory card allows you to free space in your phone's memory. You can find these files in the menu **My stuff** in the ENTERTAINMENT tab.

#### Pictures

Images contains a list of pictures including default images preloaded onto your phone, images downloaded by you and images taken on your phone's camera.

#### Sending a photo

- 1 Touch My stuff in the ENTERTAINMENT tab and select Images. Select the picture you want.
- 2 Touch Send and choose from Multimedia message, Email, Bluetooth.

#### Using an image

You can choose images to use as wallpapers and the lock screen or even to identify a caller.

- 1 Touch My stuff in the ENTERTAINMENT tab and select Images. Select the picture you want. And touch 
  .
- 2 Touch Use as and choose from: Homescreen image - Set a wallpaper for the home screen.

Lock screen image - Set a wallpaper for the lock screen.

Contacts image - Allocate an image to a particular person in your contacts list so that their picture shows when they call you.

Start up image - Set an image to appear when you switch the phone on.

Shut down image - Set an image to appear when you switch the phone off.

#### Printing an image

- 1 Touch My stuff in the ENTERTAINMENT tab and select Images. Select the picture you want. And touch 🗐 .
- 2 Touch Print via Bluetooth.

#### Moving or copying an image

You can move or copy an image between the phone memory and the memory card. You might want to do this to either free some space in one of the memory banks or to safeguard your images from being lost.

- 1 Touch My stuff in the ENTERTAINMENT tab, select Images and touch 🔳 .
- 2 Select Move or Copy.
- 3 You can mark/unmark the images by tapping it sequentially. Mark the image that you want to move or copy and touch Move or Copy.

#### Sounds

The **Sounds** contains a list of sounds including the downloaded sounds, default sounds and voice recordings. From here you can manage or send sounds or set them as a ringtone.

#### Using a sound

- 1 Touch My stuff in the ENTERTAINMENT tab and select Sounds.
- Select a sound you want. It will begin to play.
- 3 Touch I and select Use as.

4 Choose from Ringtone, Message tone, Start-up and Shut down.

#### Videos

The **Videos** shows a list of downloaded videos and videos you have recorded on your phone.

#### Watching a video

- Touch My stuff in the ENTERTAINMENT tab and select Videos.
- 2 Select a video to play.

#### Sending a video clip

- 1 Select a video.
- 2 Touch I to send the video as a Message or Email or by Bluetooth or YouTube. Please check with your service provider to confirm which profile to use when uploading content to Youtube. (Charges may apply)

# Transferring a file to your phone

Bluetooth is probably the easiest way of transferring a file from your computer to your phone. You can also use the LG PC Suite via your sync cable.

## Multimedia

#### To transfer using Bluetooth:

- Make sure your phone and computer have Bluetooth switched on and are visible to one another.
- 2 Use your computer to send the file via Bluetooth.
- 3 When the file is sent you will have to accept it on your phone by touching Yes.
- 4 The file should appear in My folder as a default, the second tab in My stuff. You may overlook the file if the folder is full.

#### Others

The **Others** contains a list of the files which are not pictures, sounds, videos, documents, games or applications.

#### Music

Your LG GT350i has a built-in music player so you can play all your favourite tracks. To access the music player, touch **Music** in the ENTERTAINMENT tab. From here, you can access a number of folders: NOTE: The copyright of music files can be protected by international treaties and national copyright laws. It may be necessary to obtain permission or a license to reproduce or copy music. In some countries national law prohibits private copying of copyrighted material. Before downloading or copying the file, please check the national legislation of the applicable country concerning the use of such material.

Recently played - Plays the songs you have played recently.

All tracks - Contains all the songs you have on your phone except the preloaded default music.

Artists - Browse through your music collection by artist.

Albums - Browse through your music collection by album.

**Genres** - Browse through your music collection by genre.

**Playlists** - Contains all the playlists you have created.

Shuffle tracks - Play your tracks in a random order.

# Transferring music onto your phone

The easiest way to transfer music onto your phone is via Bluetooth or your sync cable.

You can also use LG PC Suite. To transfer using Bluetooth:

- 1 Make sure both devices have Bluetooth switched on and can see each other.
- 2 Select the music file on the other device and choose to send it via Bluetooth.
- 3 When the file is ready to be sent you should accept it on your phone by touching Yes.
- 4 The file should appear in Music > All tracks.

### Playing a song

- Touch Music in the ENTERTAINMENT tab.
- 2 Select one of the folders and the song you want to play.
- 3 Touch II to pause the song.
- 4 Touch 🕨 to skip to the next song.
- 5 Touch K to go back to the previous song.
- 6 Touch Description to return to the Music menu. You may touch more than once to return to the menu.

## Creating a playlist

You can create your own playlists by choosing a selection of songs from the **Playlists** folder.

- Touch Music in the ENTERTAINMENT tab.
- 2 Touch Playlists, then Add new playlist, enter the playlist name and touch Save.
- 3 The All tracks folder will show all the songs in your phone. Touch all of the songs that you would like to include in your playlist; a tick will show next to the track names.
- 4 Touch Done.

# Multimedia

## FM Radio

Your LG GT350i has an FM radio feature so you can tune into your favourite stations to listen on the move.

NOTE: You will need to attach your headphones to listen to the radio. Insert them into the headphone socket (this is the same socket that you plug your charger into).

## Searching for stations

You can tune your phone to radio stations by searching for them either manually or automatically. They will then be saved to specific channel numbers, so you don't have to keep re-tuning. You must first attach the headset to the phone as this acts as the aerial.

#### To auto tune:

- 1 Scroll and touch FM radio in the ENTERTAINMENT tab, then 🔳 .
- 2 Touch Auto scan. A confirmation message appears. Select Yes, then the stations will be automatically found and allocated to a channel in your phone.

**NOTE:** You can also manually tune into a station by using and displayed in the centre of the screen. If you press and hold and the stations will be automatically found.

## Resetting channels

- 1 Scroll and touch FM radio in the ENTERTAINMENT tab, then 🔳 .
- 2 Choose Reset channel to reset the current channel or choose Reset all channels to reset all of the channels. Each channel will return to the starting 87.5Mhz frequency.

# Organiser

### Adding an event to your calendar

- Touch Organiser in the UTILITIES tab and select Calendar.
- 2 Select the date you would like to add an event to.
- 3 Touch I then Add event.
- 4 Touch Category then choose from Appointment, Anniversary or Birthday.
- 5 Enter Subject.
- 6 Check and enter the date and the time you would like your event to begin. For Appointment and Anniversary enter the time and date your event finishes in the lower two time and date boxes. Enter the location if it is an Appointment.
- 7 Set Alarm and Repeat.
- 8 Select Save and your event will be saved in the calendar. A square cursor will mark the day that any events have been saved to and a bell will ring at the start time of your event, so that you can stay organised.

### Adding an item to task list

- 1 Touch Organiser in the UTILITIES tab.
- 2 Select Tasks and touch Add tasks.
- 3 Set the date for the task, add notes and select a priority level: High, Medium or Low.
- 4 Save your task by selecting Save.

## Using date finder

Date finder is a handy tool to help you calculate what the date will be after a certain amount of days has passed. For example, 60 days from 10.10.07 will be 09.12.2007.

- 1 Touch Organiser in the UTILITIES tab.
- 2 Select Date finder.
- 3 Set the required date in the From tab.
- 4 Set the number of days in the After tab.
- 5 The Target date will be shown below.

# Organiser

## Adding a memo

- 1 Touch Memo in the UTILITIES tab.
- 2 Touch Add memo.
- 3 Type your memo, then touch Save.
- 4 Your memo will then appear on the screen in the Memo application.

## Setting your alarm

- Touch Alarms in the UTILITIES tab. Widget alarm should appear in the list as default and you can not delete it.
- 2 Touch Add alarm.
- 3 Set the time you would like the alarm to sound in the **Time** field box.
- 4 Choose how you would like your alarm to repeat in the Repeat box: Not repeated, Daily, Mon ~ Fri, Mon ~ Sat, Sat ~ Sun, Except holiday or Select day. The icons then indicate the weekday you select.
- 5 Select Alarm type to select the type of alarm you want.
- 6 Choose Alarm bell and select a sound from the folder. To listen to sounds, touch the sound, followed by D.

- 7 Add a memo for the alarm in the Memo box.
- 8 Finally, you can set the snooze interval to 5, 10, 20, or 30 minutes, 1hour or off.
- 9 Once you have set your alarm, touch Save.

NOTE: You can set up to 5 alarms including Widget alarm.

TIP! Slide the switch ON/OFF to the alarm to set it.

## Adding a city to your World clock

- Touch World clock in the UTILITIES tab.
- 2 Touch the 📃 , followed by Add city.
- 3 Scroll the globe, touch the area you want and choose the city on the map.
- 4 Or touch the D and type the name of the city you require in the search field box.

#### Voice recorder

Use your voice recorder to record voice memos or other audio files.

Touch Voice recorder in the UTILITIES tab and select 
, then Settings to change Settings:

Duration - Set the recording duration. Choose from No limit, MMS or 1 min.

Quality - Select the sound quality. Choose from Super fine, Fine or Normal.

Memory in use - Select where to save the audio files. Choose between External memory and Handset memory.

#### Recording a sound or voice

- 1 Touch 💽 to begin recording.
- 2 Touch III to pause recording.
- 3 Touch I to end recording.
- 4 Touch to listen to your recording.

#### Using your calculator

- 1 Touch Tools in the UTILITIES tab.
- 2 Select Calculator.
- Touch the numeric keys using the keypad to input numbers.
- 4 For simple calculations, touch the function you require (+, -, ×, ÷), followed by =.
- 5 For more complex calculations, touch to and choose from sin, cos, tan, log, ln, exp, sqrt, deg or rad etc.

# PC Sync

You can synchronise your PC with your phone to make sure all your important details and dates match. You can also backup your files to put your mind at ease.

#### Installing LG PC Suite on your computer

- From the Home screen press and select Connectivity on the SETTINGS tab.
- 2 Select USB connection mode and touch PC Suite.
- 3 Connect the handset and PC via USB cable and wait for a while. Installation guide message will be displayed.
- 4 Follow the instructions on the screen to complete the LG PC Suite Installer wizard.
- 5 Once installation is complete, the LG PC Suite icon will appear on your desktop.

## Connecting your phone and PC

- From the Home screen press and select Connectivity on the SETTINGS tab.
- 2 Select USB connection mode.
- 3 Touch PC Suite.

4 Connect the handset and PC via USB cable and wait for a while. PC Suite runs automatically.

# Backing up and restoring the information on your phone

- 1 Connect your phone to your PC as outlined above.
- 2 Click on the Back & Restore at the right-bottom of PC suit tool. icon, and select Backup or Restore.
- 3 Mark the content you would like to backup or restore. Select the location you would like to backup information to, or restore information from. Click to start a backup or began to recover.
- 4 Your information will be backed up or restored.

## Viewing phone files on your PC

- 1 Connect your phone to your PC as outlined previously.
- 2 Click on the icons which you want to manage. You can view all the files in your phone by selecting each category.

TIP! Viewing the contents of your phone on your PC helps you to arrange files, organise documents and remove content that you no longer need.

#### Synchronising your contacts

- 1 Connect the phone to your PC.
- 2 Click on the Contacts icon.
- 3 Click Sync Contacts button your PC will now import and display all the contacts saved on your handset.
- 4 Click on Menu and select Export. You can now select where you want to save your contacts to.

#### Synchronising the messages

- 1 Connect the phone to your PC.
- 2 Click on the Messages icon.
- 3 All your PC and phone messages will be displayed in folders on the screen.
- 4 Use the toolbar at the top of the screen to edit and rearrange messages.

WARNING Do not disconnect your phone during the transfer.

# The web

Browser gives you a fast, full colour world of games, music, news, sport, entertainment and lots more, straight to your mobile phone. Wherever you are and whatever you like.

#### Accessing the web

- 1 Touch the Browser in UTILITIES tab.
- 2 To go straight to the browser home page, select Home. Alternately, select Enter address and type in the URL, followed by Connect.

NOTE: An additional cost is incurred when connecting to this service and downloading content. Check your data charges with your network provider.

## Using RSS reader

RSS (Really Simple Syndication) is a family of web feed formats used to publish frequently updated content such as blog entries, news headlines or podcasts. An RSS document, which is called a feed, web feed, or channel, contains either a summary of content from an associated web site or the full text. RSS makes it possible for people to keep up with their favourite web

sites automatically. It is much easier than checking them manually. The user subscribes to a feed by entering the feed's link into the reader or by clicking an RSS icon in a browser that initiates the subscription process. The reader checks the user's subscribed feeds regularly for new content, downloading any updates that it finds.

### Using your phone as a modem

Your GT350i can double as a modem for your PC, giving you email and internet access even when you can't connect using wires. You can use either the USB cable or Bluetooth.

#### Using the USB cable:

- 1 Ensure you have the LG PC Suite installed on your PC.
- 2 Connect your GT350i and your PC using the USB cable as outlined previously and launch the LG PC Suite software.
- 3 Click InternetKit on your PC. Then click New button and select Modem.

- 4 Write the Profile that can connect to the Internet and save the values.
- 5 The profile that you create will appear on your PC screen. Select it and click **Connect**. Your PC will connect through your GT350i.

#### Using Bluetooth:

- Ensure Bluetooth is switched On and Visible for both your PC and GT350i.
- 2 Pair your PC and GT350i so that a passcode is required for connection.
- 3 Use the **Connection wizard** on your LG PC Suite to create an active Bluetooth connection.
- 4 Click Internet Kit on your PC. Then click New button.
- 5 Write the Profile that can connect to the Internet and save the values.
- 6 The profile that you create will appear on your PC screen. Select it and click Connect. Your PC will connect through your GT350i.

# Settings

### Personalising your profiles

You can quickly change your profile on the Home screen.

You can personalise each profile setting using the settings menu.

- 1 Touch Profiles in the SETTINGS tab.
- 2 Choose the profile you want to edit.
- 3 You can then change all the sounds and alert options available in the list, including your Ringtone and Volume, Message tone settings and more.

### Changing your screen settings

Touch **Screen settings** in SETTINGS tab.

#### Screen settings

Wallpaper - Choose the background image for your Widget homescreen, Speed dial homescreen or Lock screen.

Widget home template - Choose the template for your Widget home screen.

Livesquare - Touch Livesquare guide to check its functions. You can also adjust the following settings: Liveplace - live sqare background Livecon - Human or animal Daily reset - on/off History - selecting i deletes you Livesquare history

Top menu - Choose the style of the top menu, choose either Zigzag, Scrolling or Screen by screen.

Lock screen - Choose the style of Lock screen.

**Dialling** - Choose the style of dialling screen and adjust the font style only for your dialling screen.

Font - Choose the font size and style.

Brightness - Adjust the screen brightness.

Greeting message - Choose ON or OFF and fill in the greeting message in the text field.

Start-up/Shut down - Choose the theme for your start-up/shut down screen.

#### Changing your phone settings

Enjoy the freedom of adapting how your GT350i works for your own style. Touch **Phone settings** in the SETTINGS tab, then choose from the list below.

#### Phone settings

Date & Time - Adjust your date and time settings or choose whether to update the time automatically or to use the daylight saving option.

Power save - Choose to switch the factory set power saving settings on/off or Night only.

Languages - Change the language of your GT350i's display.

Auto keylock - Lock the keypad automatically in the Home screen.

Security - Adjust your security settings, including PIN codes and handset lock.

Memory info - See Using memory manager for more information.

Reset settings - Restores all settings to their factory defaults.

Information - Select Help to view the technical information for your GT350i. And you can upgrade software with Handset information.

#### Changing your connectivity settings

Your connectivity settings have already been set up by your network operator, so you can enjoy your new phone immediately. To change any settings, use this menu: Touch **Connectivity** in the SETTINGS tab.

#### Network settings

Select network - If you select Automatic, the GT350i automatically searches for the network and registers the handset to the network. This is recommended for best service and quality.

If you select **Manual**, all the currently available networks are shown and you can select one of them for registration.

Preferred lists - You can add a preferred network to connect to. If the network is searching automatically, simply choose one from the network list and if not, add a new network manually.

Internet profiles - This menu shows the Internet profiles. You cannot delete or edit default configurations depending on your country variant.

Access points - Your network operator has already saved this information. You can add new access points using this menu.

# Settings

Packet data conn. - Choose when your device should be connected to network for packet data.

USB connection mode - Choose a Data service from the options and synchronise your GT350i using the LG PC Suite software to copy files from your phone. See PC Sync for more information on synchronisation. If you use Music sync with Windows Media Player, select Music sync in this menu. Music sync is only available for music content.

#### Using memory manager

Your GT350i has three memories available: the phone, the SIM Card and an external memory card.

You can use memory manager to see how each memory is been used and see how much space is available.

Touch **Phone settings** in the SETTINGS tab, then **Memory info**.

Handset common memory - View the memory available on your GT350i for Pictures, Sounds, Videos, MMS, Email, Java applications and others.

Handset reserved memory - View the memory available on your handset for SMS, Contacts, Calendar, Task list, Memo, Alarm, Call history, Bookmarks and Miscellaneous items.

SIM memory - View the memory available on your SIM Card.

External memory - View the memory available on your external memory card (you may need to purchase the memory card separately).

Primary storage setting - Choose the location you prefer items to be saved to between Handset and External memory.

# Sending and receiving your files using Bluetooth

#### To send a file:

- Open the file you want to send, typically this will be a photo, video or music file.
- 2 Choose Send. Choose Bluetooth.
- 3 If you have already paired the Bluetooth device, your GT350i will not automatically search for other Bluetooth devices. If not, your GT350i will search for other Bluetooth enabled devices within range.
- 4 Choose the device you want to send the file to.

#### 5 Your file will be sent.

TIP! Check the progress bar to make sure your file is sent.

#### To receive a file:

- 1 To receive files, your Bluetooth must be both ON and Visible. See Changing your Bluetooth settings below for more information.
- 2 A message will prompt you to accept the file from the sender. Touch Yes to receive the file.
- 3 You will see where the file has been saved. For image files, you can choose to View the file or Use as wallpaper. Files will usually be saved to the appropriate folder in My stuff.

#### Changing your Bluetooth settings:

Touch **Bluetooth** in the SETTINGS tab. And select 
and choose **Settings**.

#### Make your changes to:

My device visibility - Choose to be Visible, Hidden or Visible for 1 min.

My device name - Enter a name for your GT350i.

Supported services - Select how to use Bluetooth in association with different services.

Remote SIM Mode - Turn on or off. My address - Show your Bluetooth address.

# Pairing with another Bluetooth device

By pairing your GT350i and another device, you can set up a passcode protected connection.

- Check that your Bluetooth is ON and Visible. You can change your visibility in the Settings menu.
- 2 Touch Search.
- 3 Your GT350i will search for devices. When the search is completed, Refresh will appear on screen.
- 4 Choose the device you want to pair with and enter the passcode, then touch OK.
- 5 Your phone will then connect to the other device, on which you will need to enter the same passcode.
- 6 Your passcode protected Bluetooth connection is now ready.

# Settings

#### Using a Bluetooth headset

- 1 Check your Bluetooth is **On** and **Visible**.
- 2 Follow the instructions that came with your headset to put it in pairing mode and pair your devices.
- 3 Touch Ask before connect or Always connect and touch Yes to Connect now. Your GT350i will automatically switch to Headset profile.

#### Wi-Fi

Wireless Manager allows you to manage Internet connections via Wi-Fi (Wireless LAN) on your device.

It allows the phone to connect to local wireless networks or access the Internet wirelessly. Wi-Fi is faster and has a greater range than Bluetooth wireless technology and can be used for fast emailing and Internet browsing.

NOTE: The GT350i supports WEP and WPA-PSK/2 encryption, but not EAP or WPS encryption. If your Wi-Fi service provider or network administrator sets encryption for network security, fill in the key in the pop-up window. If encryption is not set, this pop-up window will not be shown. You can obtain the key from your Wi-Fi service provider or network administrator.

# Software Upgrade

#### Software Upgrade LG Mobile Phone Software Upgrade Program

For more information on installing and using this program, please visit http://update. lgmobile.com. This feature allows you to upgrade vour software to the latest version guickly and conveniently on the Internet without needing to visit our service centre As the mobile phone software upgrade program requires the user's full attention for the duration of the upgrade process, please be sure to check any instructions and notes that appear at each step before proceeding. Please note that removing the USB data communication cable or batteries during the upgrade may seriously damage your mobile phone. As the manufacturer takes no responsibility for loss of data during the upgrade process, you are advised to note down any important information in advance for safekeeping.